## Bulk Creation

Last Modified on 02/28/2025 1:38 am EST

Bulk Creation lets you add new module details for all selected contacts in a single operation.

You can add information to these modules using the Bulk Creation Express Action: Notes, Marketing, Registrations, Agenda, Functions, CE Courses, Accommodation, Travel, and Sponsorship.

- Not all items in these modules can be added, and you can't add Presentation or Exhibition items using Bulk Create.
- You can add Marketing tags in Bulk Creation, then filter on these to add Presentation items using Bulk Change.

## Like all Express Actions based on bulk changes, this action CANNOT be undone.

- After you choose the module, the corresponding module fields appear for you to edit.
- Use Target Group filter to search for the specific contact records who'll have these new module items added.
- Complete the details for the module item(s) you want to add, making sure to fill in all mandatory fields.
- If you're adding items that have an inventory, such as Accommodation or Functions, you can select the Check Inventory button to make sure you have adequate inventory before creating your new items.
- Once you have defined the new items and are happy with the target group list, press the Start button to bulk add the items to the attendee records.

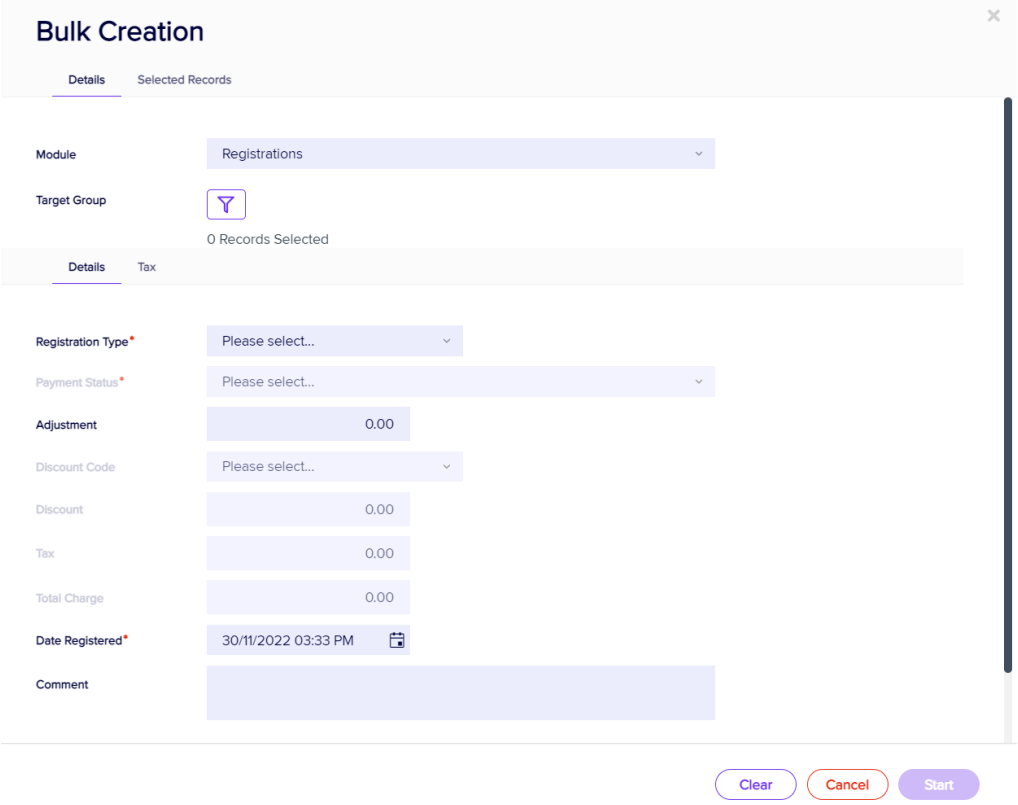

## Selected Records tab

After filtering, you can look under the Selected Records tab to see a complete list of the attendees this Express Action will be applied to.

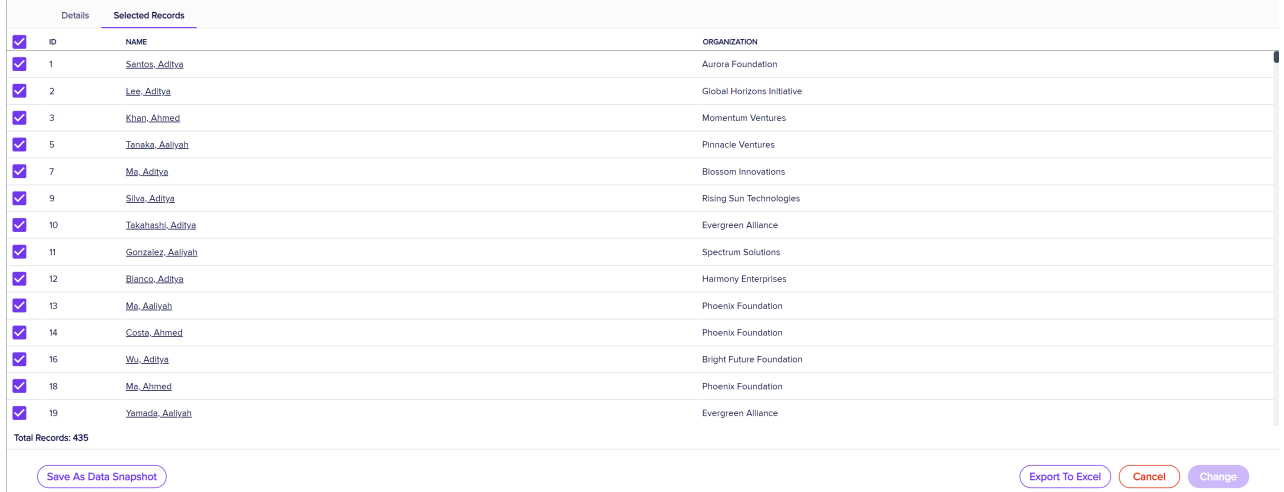

You may see slightly different buttons underneath the list as those that appear in the image above, depending on the Express Action you're using.

- You can use all the Selected Records, or just pick out some from within that list.
- To exclude individual records, manually deselect them. You can select them again to include them if you change your mind.

When you're happy with the list, press the "Start" button to start the Express Action (you can also do this from the Details tab).

## Save as Data Snapshot

You'll see this option under the Selected Records tab.

A Data Snapshot captures, or "remembers" the results of a search or report filter so you can re-use the data later. (If you want to save the filter itself, to search on it again later, use the save filter function.)

Read more about using Data Snapshots in this [article](https://eahelp.eventsair.com/home/reporting#selected-records-tab:~:text=manually%20deselecting%20them.-,Data%20Snapshots,-A%20Data%20Snapshot).

Note: Save As Data Snapshot saves the results, not the selection criteria. Any Attendees added after you made this selection are NOT included, even if they match your original filter criteria. If you want to save the Selection Criteria (instead of the results), use the Save button inside the Filter screen.

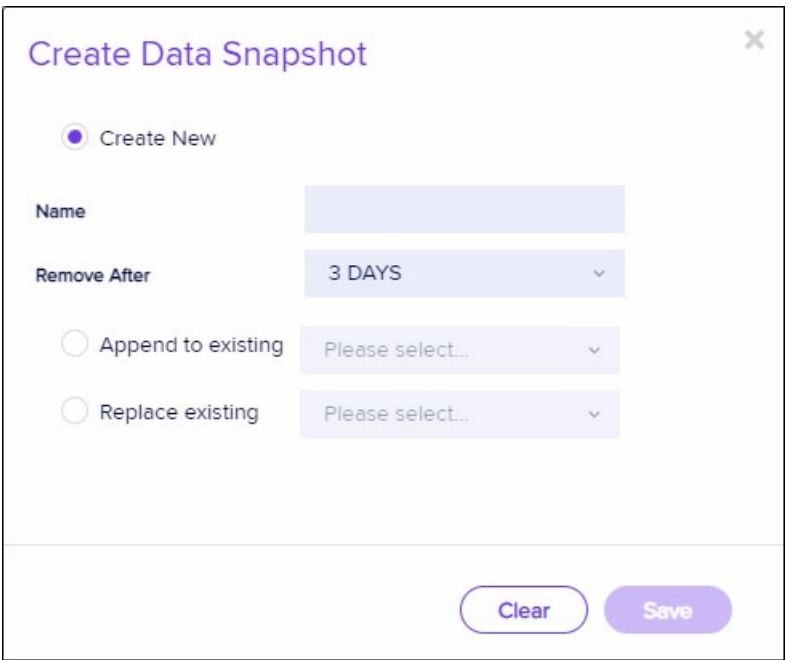